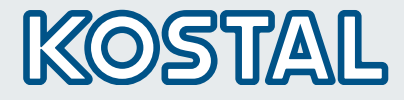

EN

# PIKO Plan 2.0 **Software** Version 1.0

02/2013

**Smart** connections.

## Operating Instructions

Planning tool PIKO Plan 2.0 for PIKO Inverter

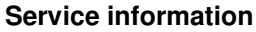

If you have any technical questions, please call our service hotline: +49 (0)761 47744-222 (Mon-Fri 8 am-5 pm) or e-mail to: service-solar@kostal.com.

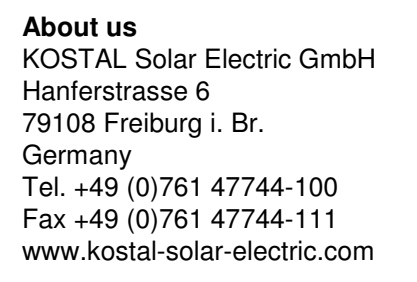

#### General note on gender equality

KOSTAL Solar Electric GmbH is aware of the importance of language with regard to the equality of women and men and always makes an effort to reflect this in the documentation. Nevertheless, for the sake of readability we are unable to use non-gender-specific terms throughout and use the masculine form instead.

#### © 2013 KOSTAL Solar Electric GmbH.

This manual is subject to technical changes and printing errors.

All rights reserved by KOSTAL Solar Electric GmbH, including those of reproduction by photocopy and storage in electronic media. Commercial use or distribution of the texts, displayed models, diagrams and photographs appearing in this product is not permitted. This manual may not be reproduced, stored, transmitted or translated in any form or by means of any medium - in whole or in part - without prior written permission.

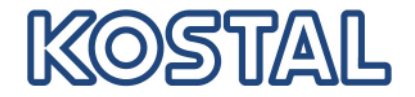

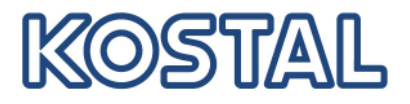

### **Contents**

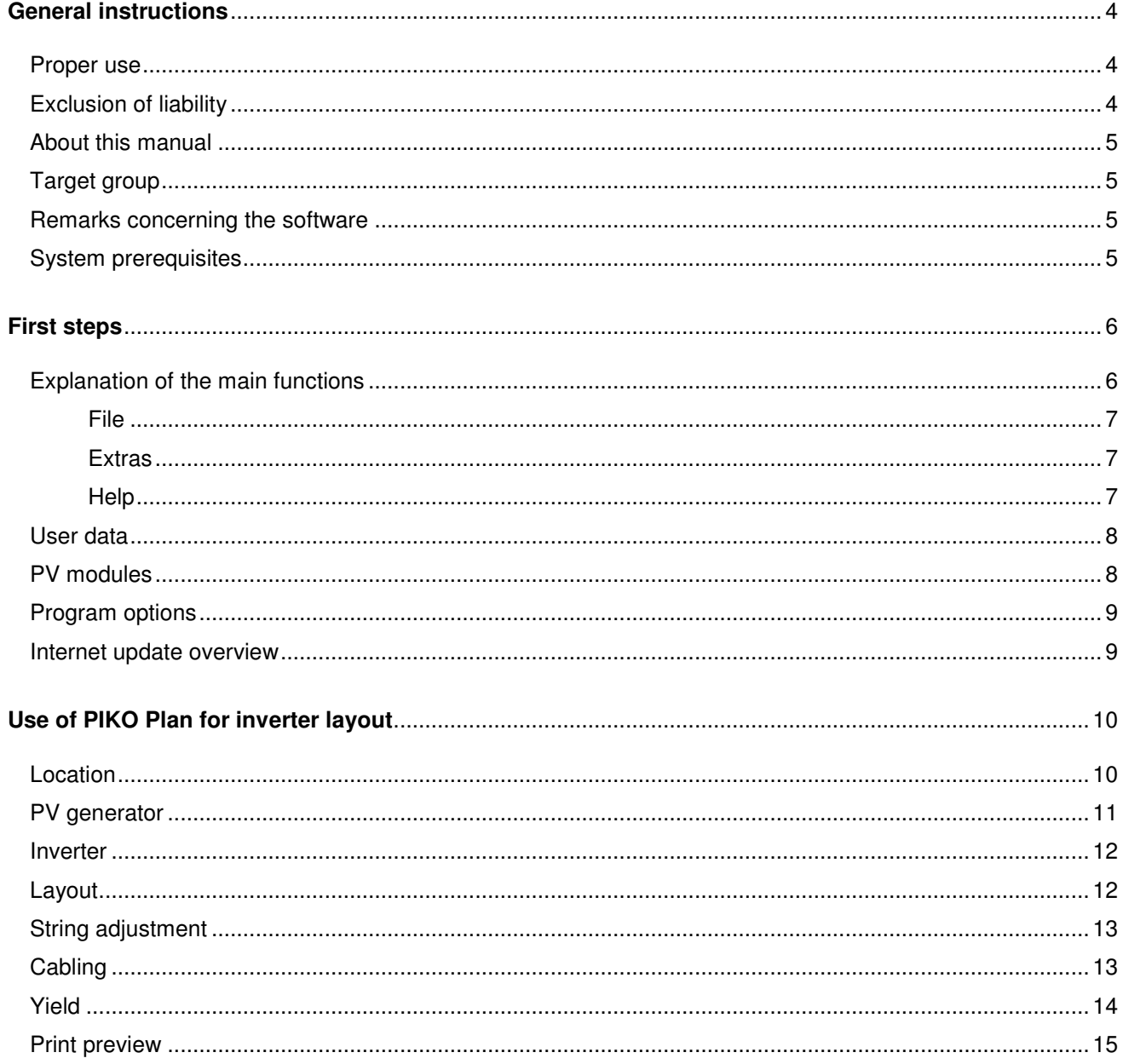

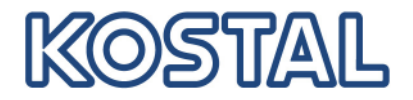

#### **General instructions**

Read this manual carefully in its entirety. It contains important information on using the PIKO Plan 2.0 software. This manual applies to software version 1.0 and higher.

KOSTAL Solar Electric GmbH assumes no liability for damages arising from the nonobservance of this manual.

#### **Proper use**

The PIKO Plan 2.0 software from KOSTAL Solar Electric GmbH is a free inverter layout software. The resulting yield calculations are determined on the basis of historical weather data and may deviate from the actual yields. Please always be sure to use the most recent version of the software.

#### **Exclusion of liability**

All names, trademarks, product names or other designations given in this manual may be legally protected even if this is not labelled as such (e.g. as a trademark). KOSTAL Solar Electric GmbH assumes no liability or warranty for their free usage. The illustrations and texts have been compiled with great care. However, the possibility of errors cannot be ruled out. The compilation is made without any guarantee.

Any instance of misuse of the PIKO Plan software will result in termination of the warranty, guarantee and general liability of the manufacturer.

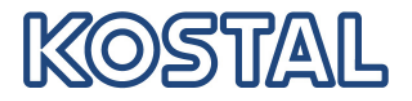

#### **About this manual**

These instructions for the PIKO Plan 2.0 layout software are designed as a step-by-step instruction set. We recommend you print these instructions out and carry out the inverter layout step-by-step with the printout in your hand.

Most of the user guidelines are self-explanatory. On each layout page you will find help texts and notes near the bottom.

#### **Target group**

This manual is intended for installers who plan, install and commission PV plants. Technical expertise is required to use PIKO Plan.

#### **Remarks concerning the software**

False layout of a plant can result in reduced yields and/or damage to the inverter.

#### **System prerequisites**

Windows operating system

# OSTI<sup>'</sup>

#### **SOLAR ELECTRIC**

#### **First steps**

Download the PIKO Plan 2.0 planning tool from the homepage of KOSTAL Solar Electric (www.kostal-solarelectric.de) under "Download" > "PIKO Multi-String Inverters" and install the tool on your Windows system.

Please note the limitations of liability relating to usage and layout when installing.

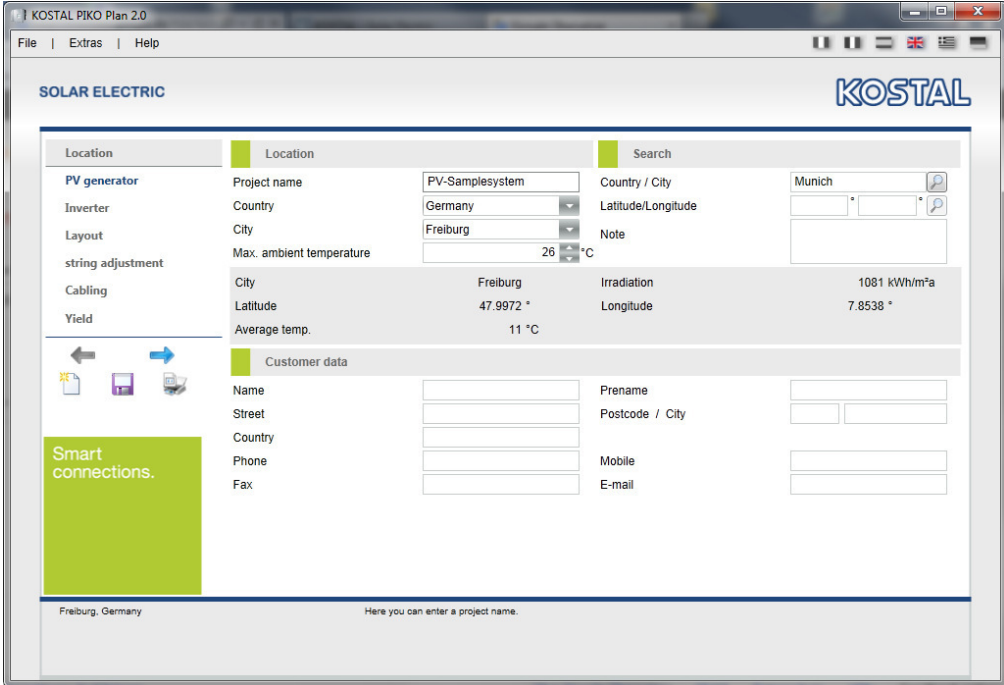

#### **Explanation of the main functions**

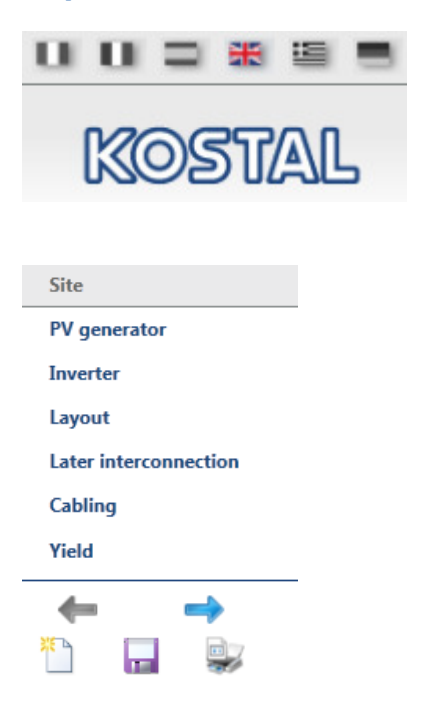

You can select the desired language at the top right.

To the left is the navigation bar, where you can see where you are in the project.

In order to move one step back or forward, use the blue arrow in the desired direction, or directly click the desired step, such as "Layout".

Beneath the arrows you will find "New planning", "Save planning" and "Print preview" in PDF format ordered from left to right.

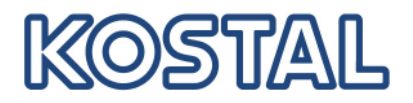

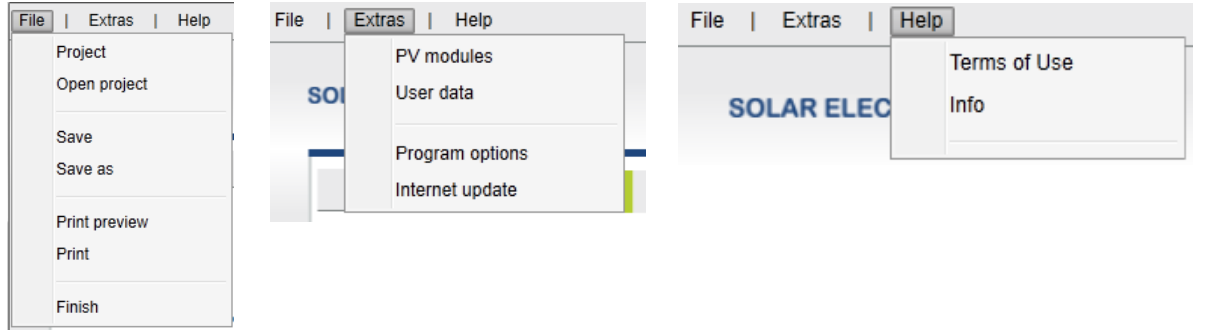

With the menu bar you can make use of the corresponding control functions or update the program. You will find the individual functions of the menu at the bottom.

#### **File**

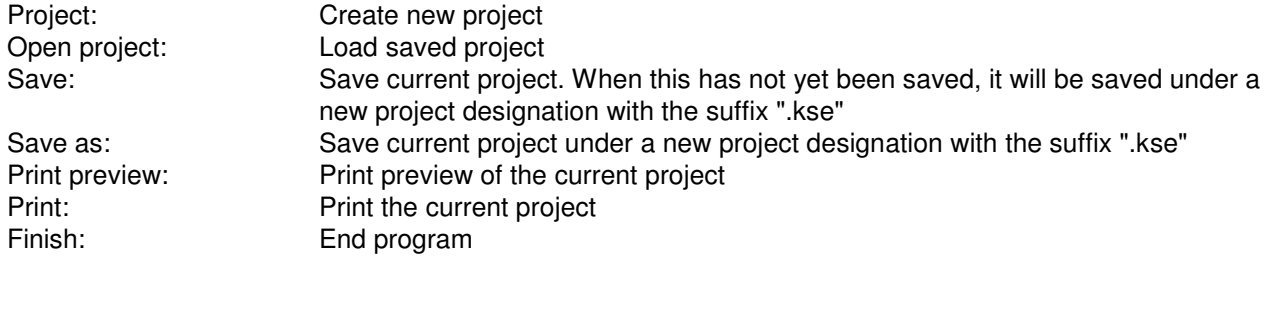

#### **Extras**

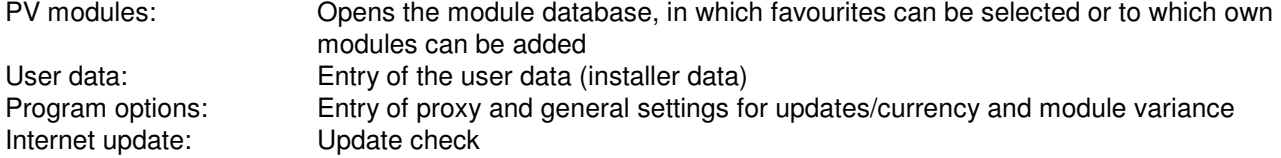

**Help**  Terms of use:<br>
Info: Info: Info: Info: Info: Info: Info: Locations/contact data of the companies

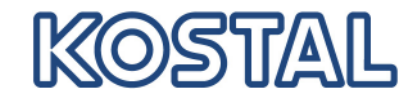

#### **User data**

With the menu point "Extras" > "User data", all necessary information concerning your company that is subsequently to appear in the offer can be entered. Choose the "Search" function to insert a company logo.

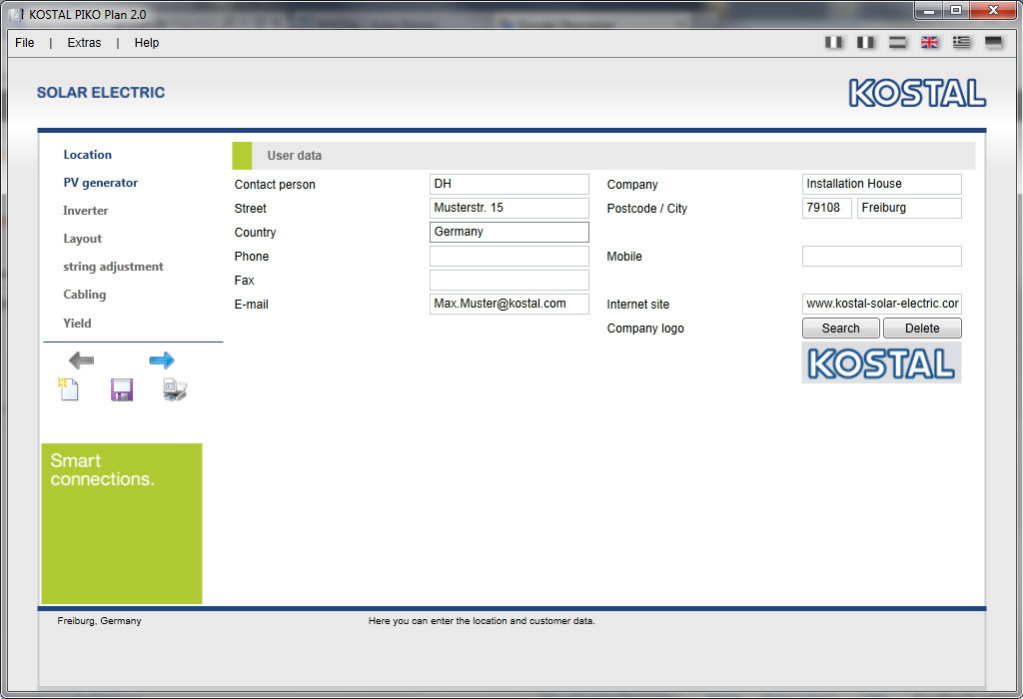

#### **PV modules**

Own modules can be entered with the menu point "Extras" > "PV modules" or limited to certain favourites in the database. To do so, choose the star next to a module type, which then adds all modules of a manufacturer to your favourites.

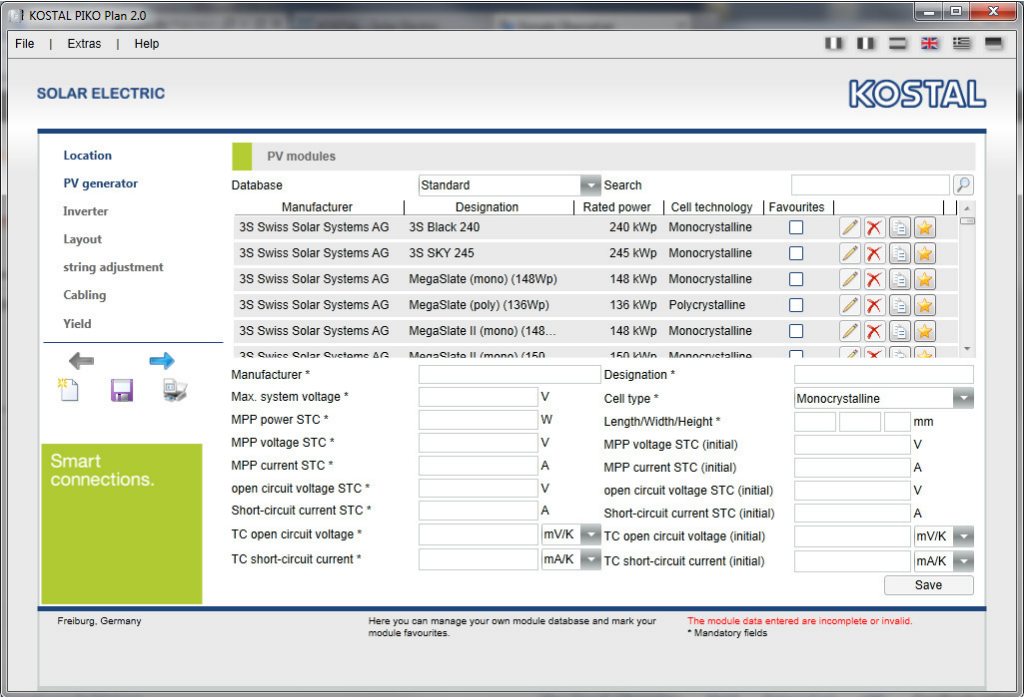

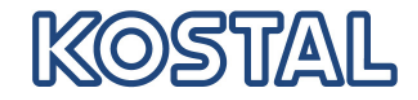

#### **Program options**

With the menu point "Extras" > "Program options", automatic updates of modules can be set up and a check for updates initialised after the program is started.

In the event that a proxy server is used in the network, the necessary access data of the proxy server must be entered here.

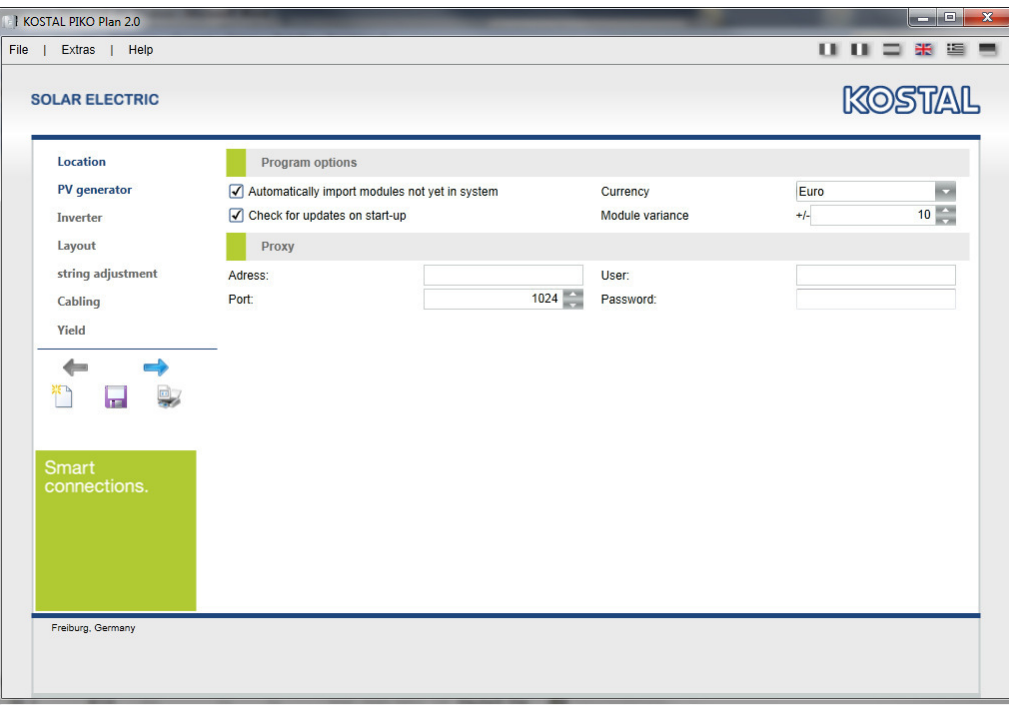

#### **Internet update overview**

With the menu point "Extras" > "Internet update overview", the program checks manually whether a current internet update is available or can check whether the entered proxy server settings are correct.

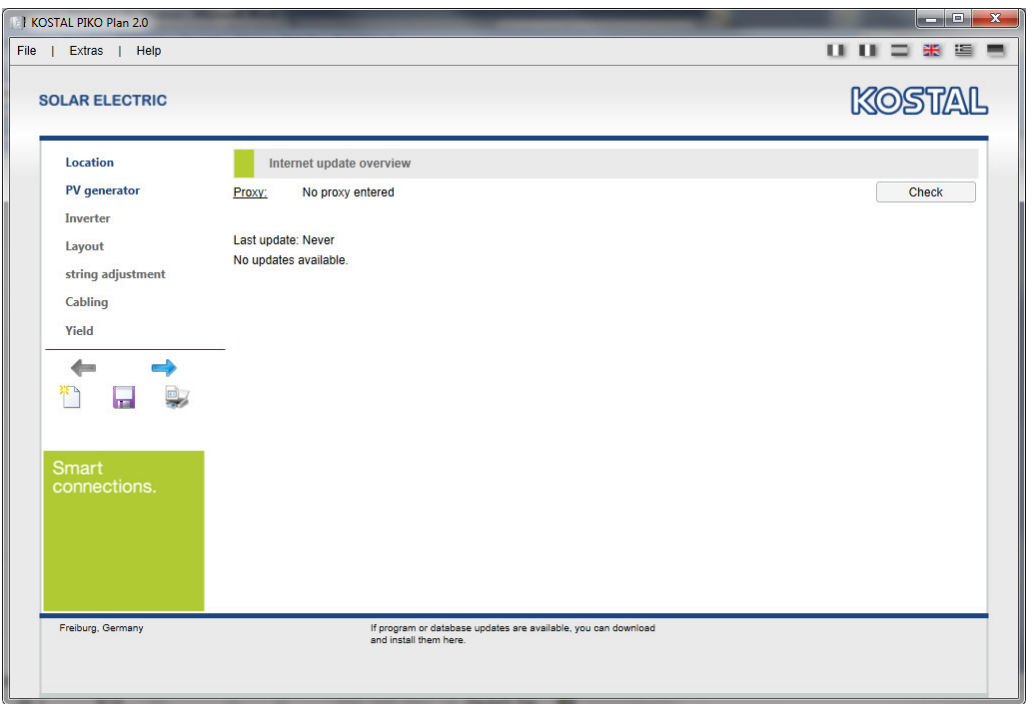

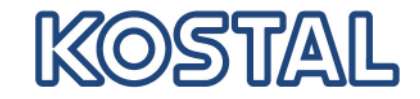

### **Use of PIKO Plan for inverter layout**

#### **Location**

In order to commence with new planning, one must first enter the location. To this purpose call up the menu point "Location" on the left side.

Now enter the project name, the layout location and the customer data in order that these data can later be used in the print file. The indicated location is necessary for layout with relation to the irradiation and temperature data saved on location.

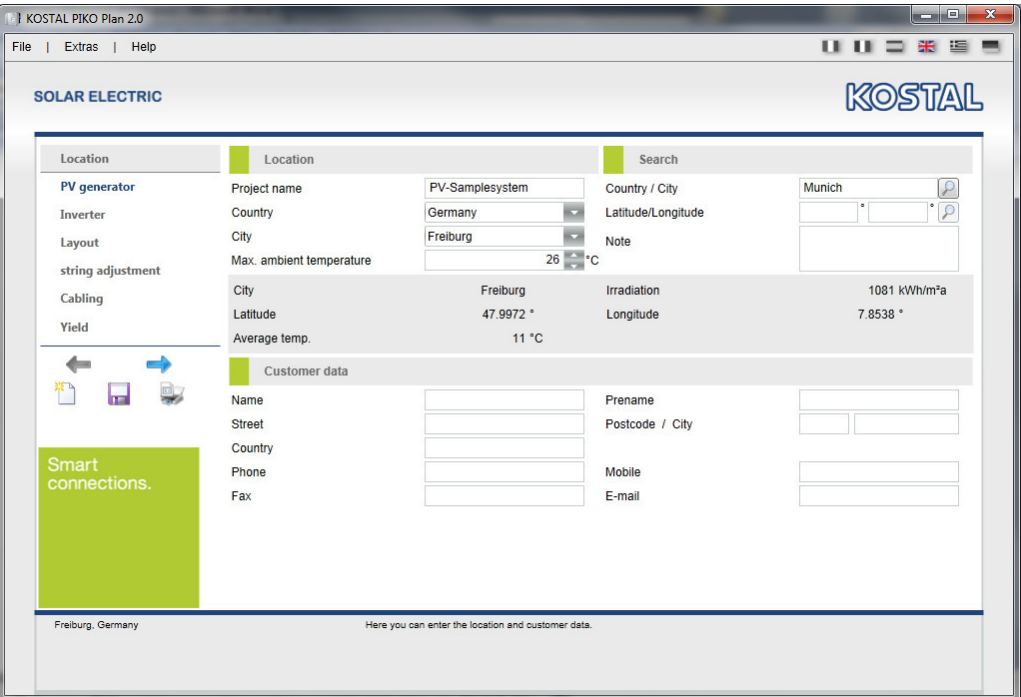

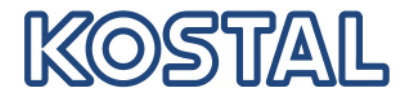

#### **PV generator**

Here a max. of 3 different PV generators (roofs incl. inclination and alignment) with modules (manufacturer and designation) and the desired rated output or the number of modules can be indicated. The entered data is confirmed by pressing the "Create" button.

In the event that one or more of the already created PV generators is to be processed, deleted or copied, use the buttons (pencil to edit, X to delete, letter to copy, diskette to save) next to the created generator. The diskette symbol is used to confirm the change.

An automatic calculation of the performance ratio (PR) with reference to the alignment is only possible for one created generator. The PR is to be determined manually when using up to 3 generators.

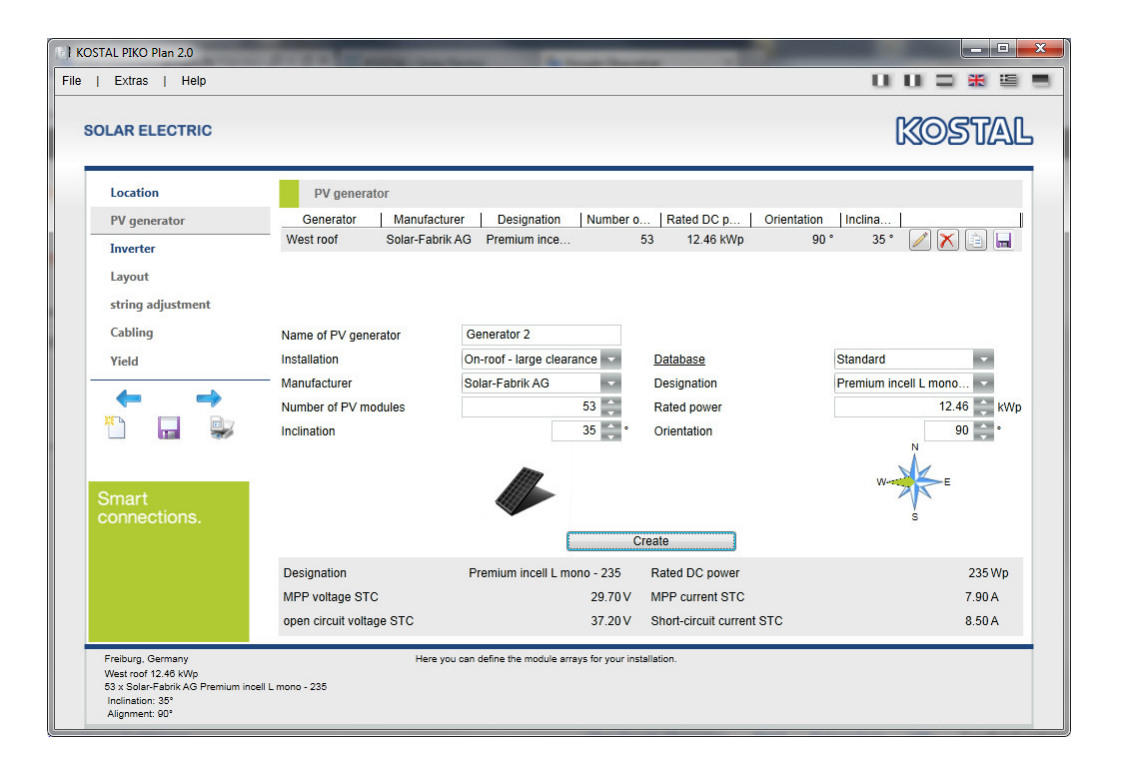

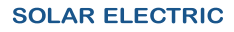

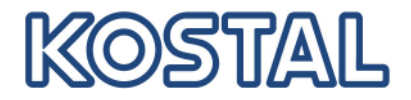

#### **Inverter**

Here the required grid settings (in some cases) prescribed by the grid operator are to be entered. In the event that an inverter is to be excluded from the layout calculation, this can be deselected with the help of the corresponding check to the right.

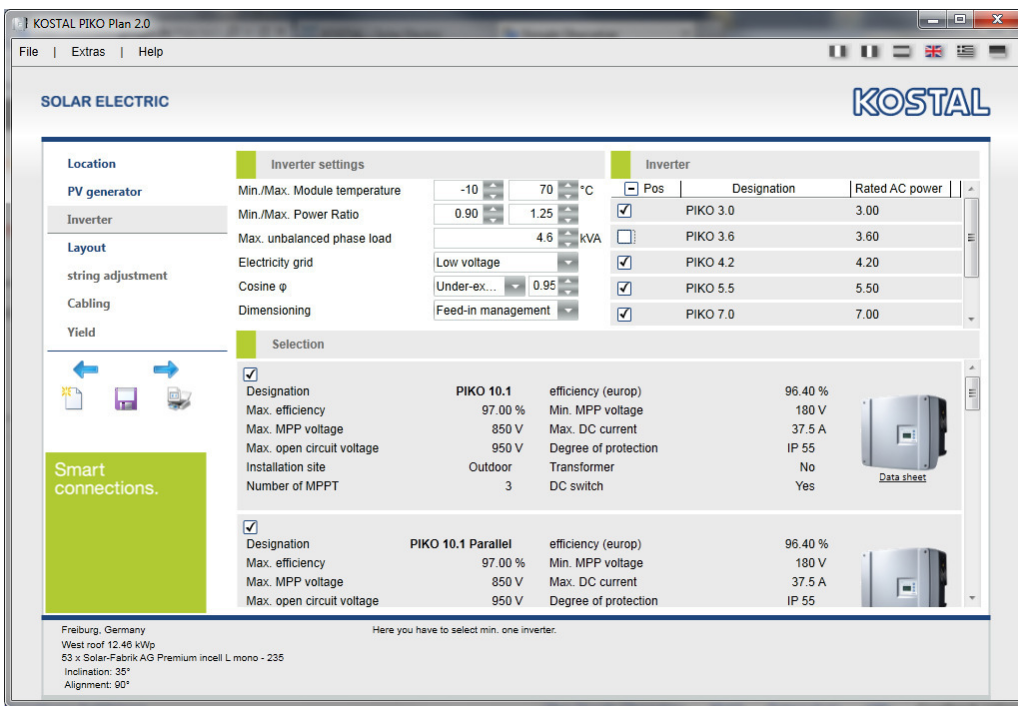

#### **Layout**

In this step PIKO Plan calculates the 5 favourable inverter layouts. The most favourable layout for the installer that can possibly be interconnected again in the next step is to be selected.

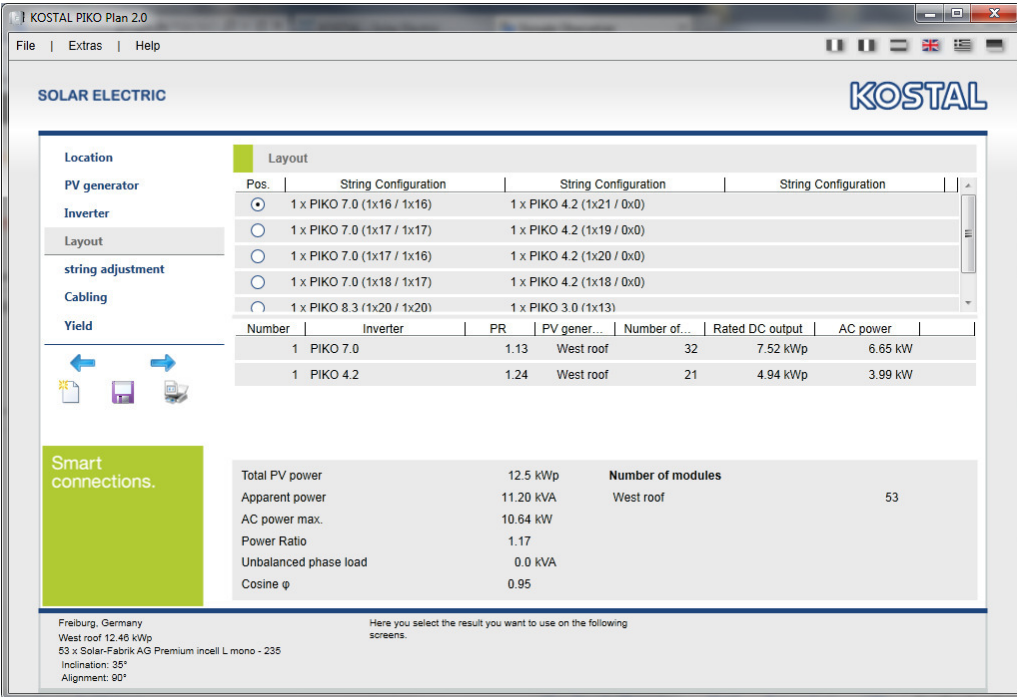

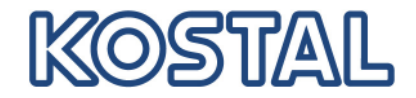

#### **String adjustment**

The individual inverters from the previous layout calculation are processed here. In the "Number of MPPT" column it is possible to select whether the standard inputs are to be used or whether the inputs should be connected parallel. In the lines below it is then possible under "Modules" to vary the respective number of modules, the connected strings and the selected PV generators.

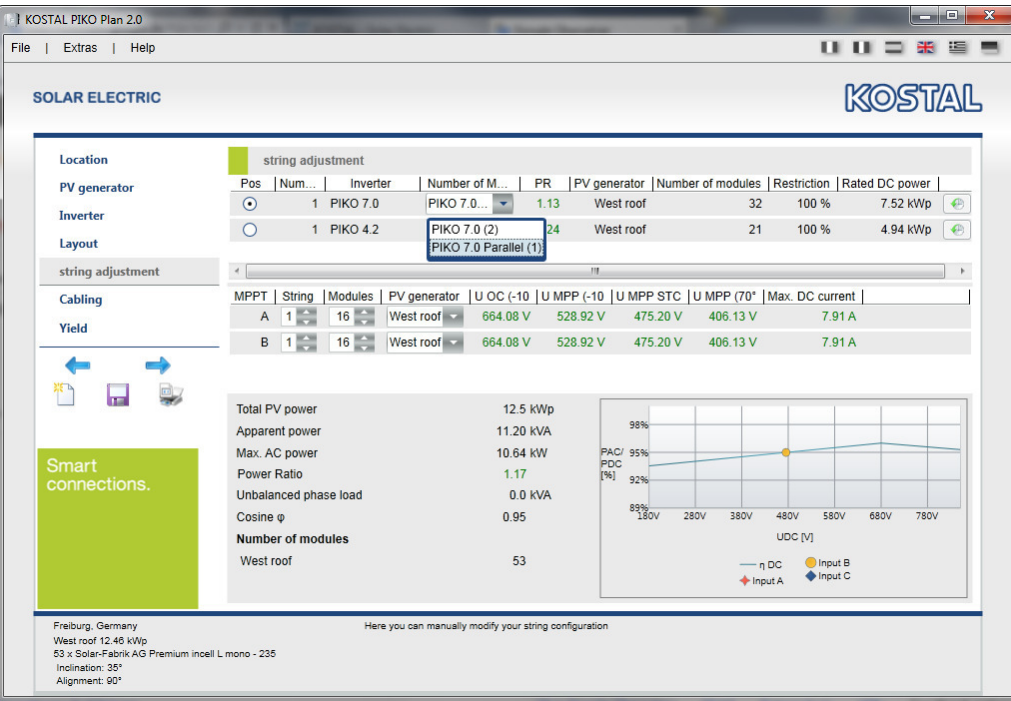

#### **Cabling**

The lengths, cable cross-sections and material used between the PV generator and the inverters, as well as between the inverters and the AC connection, are to be indicated under this point. These are incorporated into the calculation of the yield.

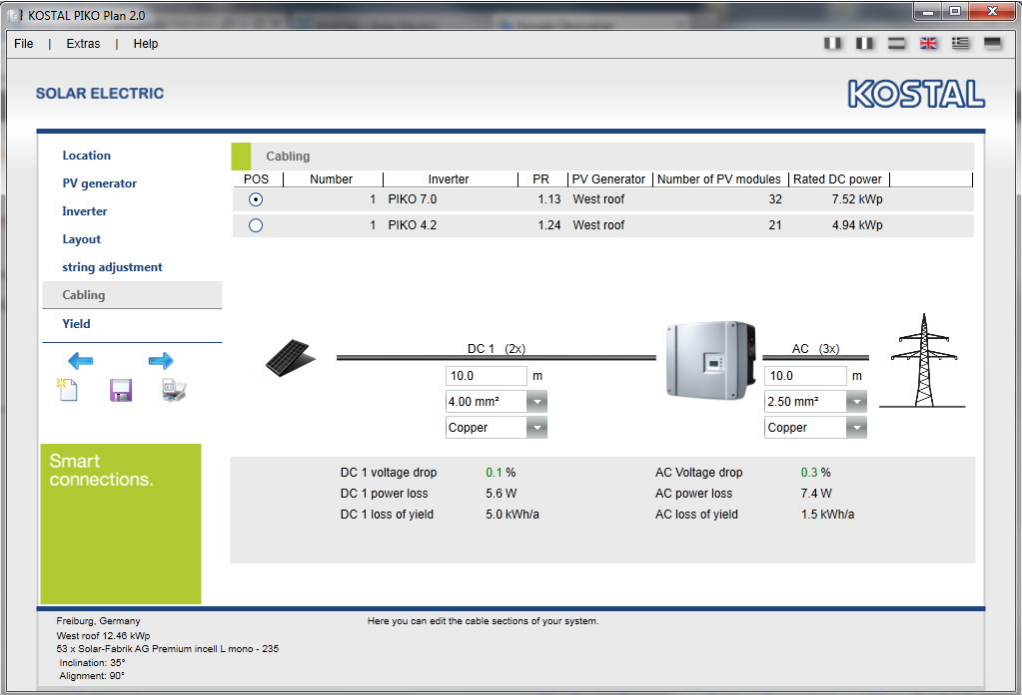

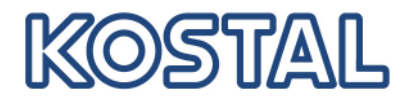

#### **Yield**

Because the yield calculation is more complicated to explain, this will be done here using examples.

Here ("First period") you should enter the number of years and the value of the remuneration in cent for which you are guaranteed remuneration. If, like in the example shown below, you are only remunerated with 70%, set the left control to 70% and enter your costs for the power provided by the supplier into the field now appearing. In the event that you use the remaining 30% power yourself (internal consumption), the monetary value of this 30% (in relation to the generated kWh) will be incorporated into the total calculation.

The "Second period" can be used if you receive less remuneration after a certain period of time. The yields from internal consumption can be entered just as in "First period".

An overview of the yield calculation (e.g. yield, remuneration, avoided  $CO<sub>2</sub>$  emissions) is found in the bottom area.

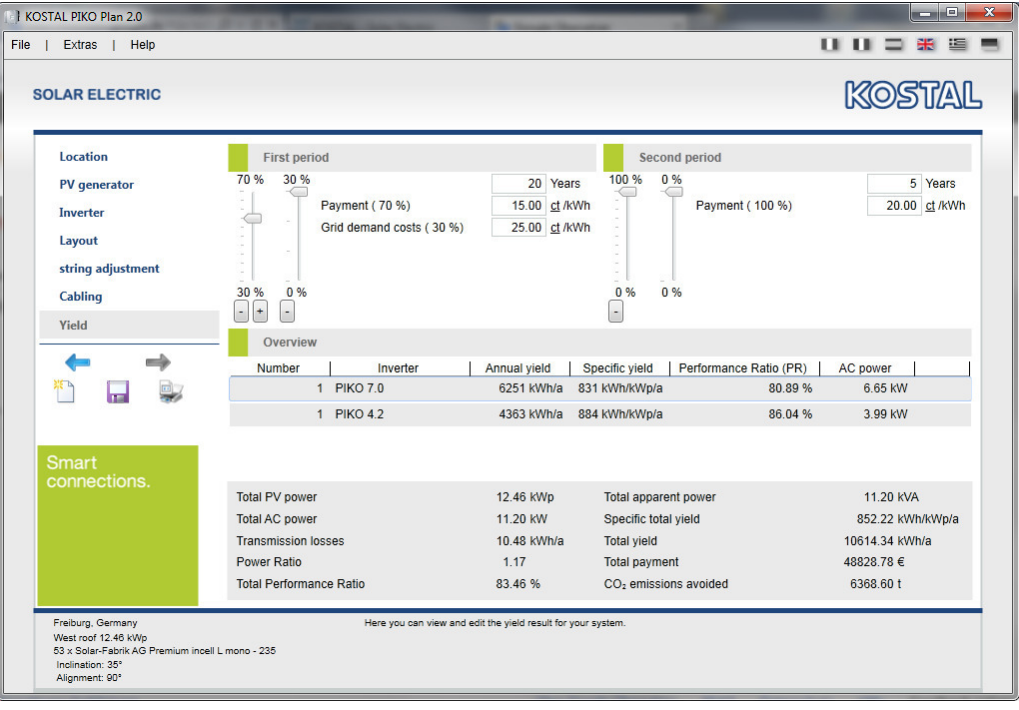

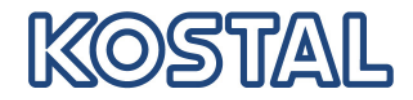

#### **Print preview**

After all entries have been completed and the calculation has been carried out, with the "Print preview" button it is possible to view, save and/or print out the summarised PDF document with all necessary data (incl. your contact data) in order to make it available to the customer.

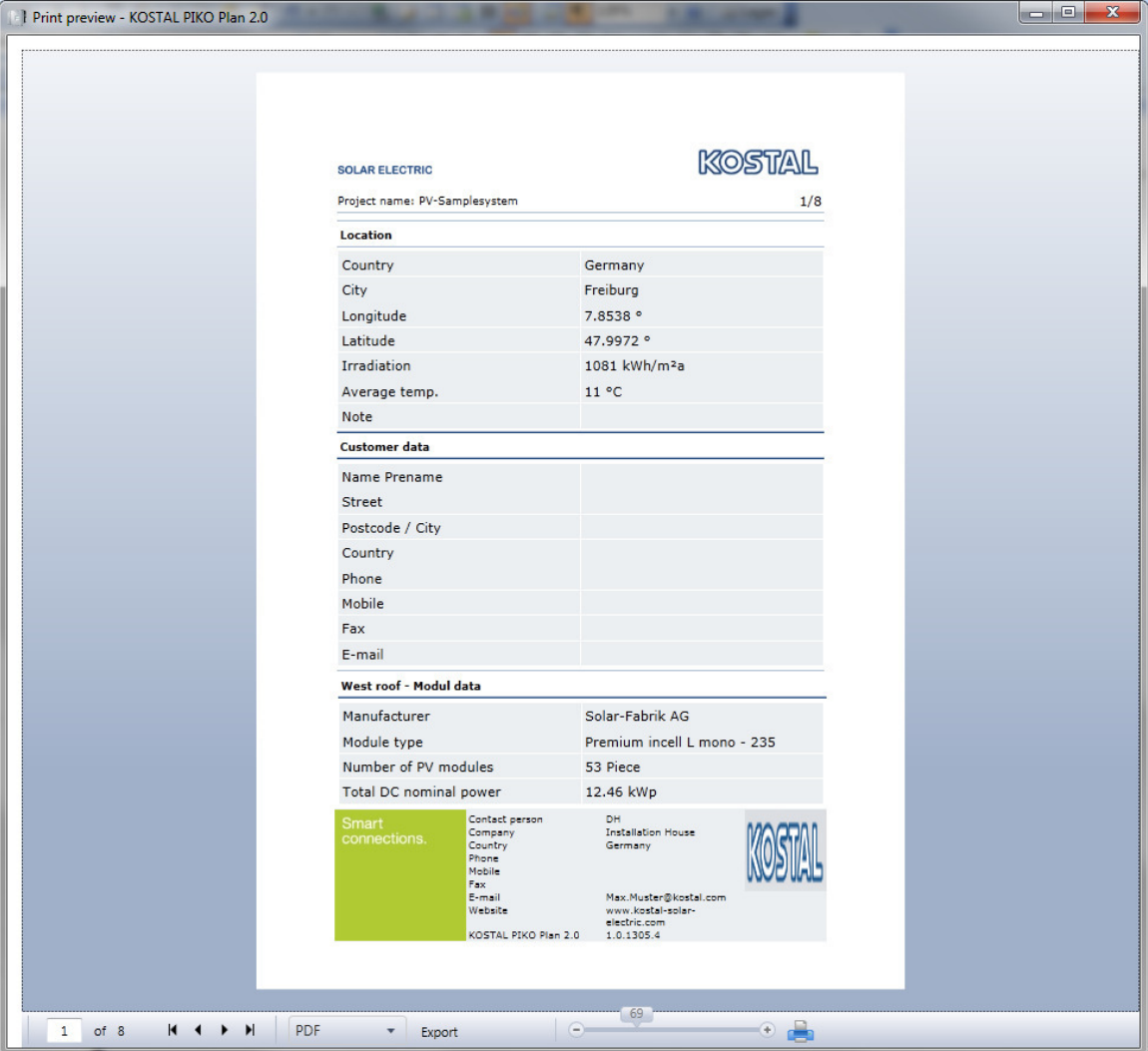

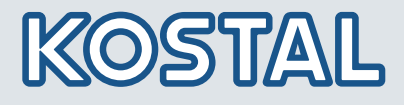

KOSTAL Solar Electric GmbH KOSTAL Solar Electric GmbH Hanferstr. 6 Hanferstr. 6 79108 Freiburg i. Br. 79108 Freiburg i. Br. Deutschland Deutschland Telefon: +49 761 47744 - 100 Telefon: +49 761 47744 - 100 Fax: +49 761 47744 - 111 Fax: +49 761 47744 - 111

KOSTAL Solar Electric Ibérica S.L. KOSTAL Solar Electric Ibérica S.L. Edificio abm Ronda Narciso Monturiol y Estarriol, 3 Ronda Narciso Monturiol y Estarriol, 3 Torre B, despachos 2 y 3 Torre B, despachos 2 y 3 Parque Tecnológico de Valencia Parque Tecnológico de Valencia 46980 Valencia 46980 Valencia España España Teléfono: +34 961 824 - 930 Teléfono: +34 961 824 - 930 Fax: +34 961 824 - 931 Fax: +34 961 824 - 931

KOSTAL Solar Electric France SARL KOSTAL Solar Electric France SARL 11, rue Jacques Cartier 11, rue Jacques Cartier 78280 Guyancourt 78280 Guyancourt France France Téléphone: +33 1 61 38 - 4117 Téléphone: +33 1 61 38 - 4117 Fax: +33 1 61 38 - 3940 Fax: +33 1 61 38 - 3940

KOSTAL Solar Electric Hellas Ε.Π.Ε. KOSTAL Solar Electric Hellas Ε.Π.Ε. 47 Steliou Kazantzidi st., P.O. Box: 60080 47 Steliou Kazantzidi st., P.O. Box: 60080 1st building – 2nd entrance 1st building – 2nd entrance 55535, Pilea, Thessaloniki 55535, Pilea, Thessaloniki Greece / Ελλάδα Greece / Ελλάδα Τelephone: +30 2310 477 - 550 Τelephone: +30 2310 477 - 550 Fax: +30 2310 477 - 551 Fax: +30 2310 477 - 551

KOSTAL Solar Electric Italia Srl KOSTAL Solar Electric Italia Srl Via Genova, 57 Via Genova, 57 10098 Rivoli (TO) 10098 Rivoli (TO) Italia Italia Telefono: +39 011 97 82 - 420 Telefono: +39 011 97 82 - 420 Fax: +39 011 97 82 - 432 Fax: +39 011 97 82 - 432

www.kostal-solar-electric.com www.kostal-solar-electric.com